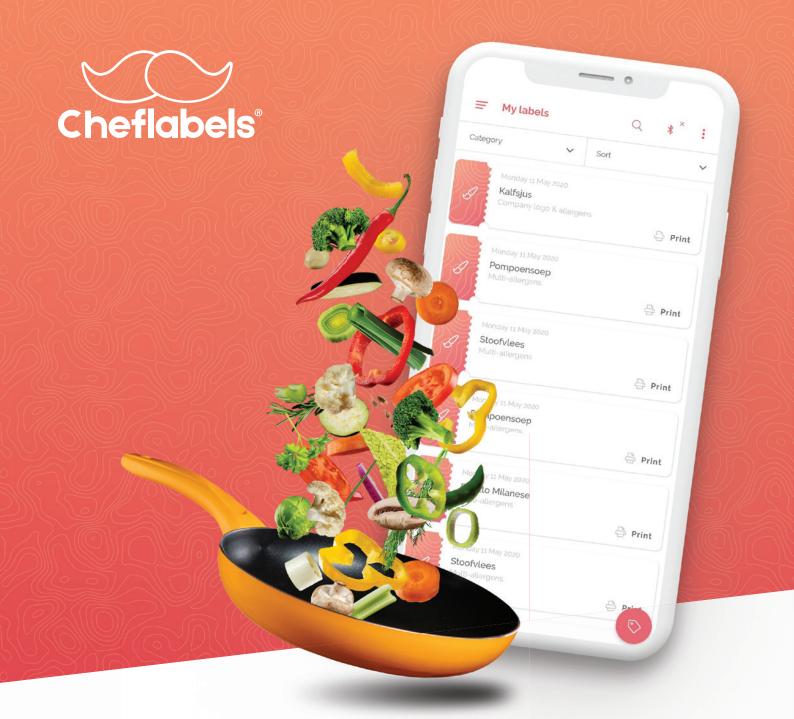

**Labeler App Manual** 

# HACCP labels: creation and printing in the kitchen

Now, not just food, but also ready-to-use HACCP labels are prepared in the kitchen. Chefs can now use their smartphones to instantly create, print, and stick any label they want. A clear and legible food label in less than 30 seconds, thanks to the compact Cheflabels printer in the kitchen. This is a brief guide on how the application works in conjunction with the printer.

# **Table of contents**

## **Setting up account**

2

Download application
Fill in company data
Customise your own profile

# Setting up printer

3

Connecting via Bluetooth
Connecting via Wi-Fi
Printer status

# Desktop version

6

Connection via LAN cable Connection via Wi-Fi Connection via USB cable

#### Add users

7

Add user
Forgot your password?
Multi-access account

# **Creating templates**

8

Create labels
Change label
Remove label
Print labels from another printer

# **Setting up account**

You have received your account information and can immediately begin setting up your account.

## **Download application**

First, make sure you have downloaded the application on your device. Depending on the type of printer you have, search the Google Play Store or the Apple App Store for Cheflabels or use the links below.

**Bluetooth printer:** Suitable for Android **Wi-Fi printer:** Suitable for Android and iOS

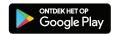

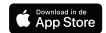

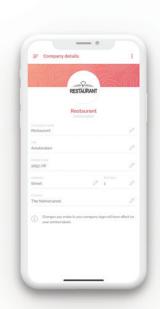

## Bedrijfsgegevens invullen

Once the application has been downloaded, you can log in with the data you received from Cheflabels. First, make sure that the company information is correct and that you add a logo to include on the labels. Go to the top left menu and select 'Company information'.

Fill in the details of the company here and add the logo of the company.

# Customise your own profile

You can also customise your own profile. For example, you can change your name, email address, and password. Optionally, you can also add an image to your profile.

# **Setting up printer**

To print the labels, you need a connection between your device and the printer. This can be done through a Bluetooth or Wi-Fi connection. However, your printer must be linked to the license provided by Cheflabels.

#### Licences

To use the application and printer, you will need a licence. Cheflabels will make sure it will be linked to the printer(s) provided. You need a separate license for each printer. Keep this in mind when purchasing multiple printers. Check the license before proceeding. You can check this by going to the main menu and choosing 'Settings' and then choosing 'Printer licences'. Here, you will see an overview of the licensed printers and until when the licences are valid.

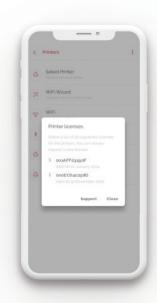

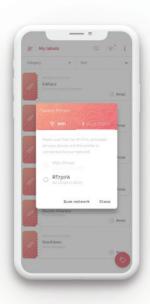

# Connecting via Bluetooth

Make sure the printer is connected to AC power so that the printer can transmit a Bluetooth signal. To connect the printer using Bluetooth, go to the main menu and choose 'Settings', 'Printers', and then choose 'Bluetooth'. You will now be redirected to your device's Bluetooth settings. You need to search for new devices. You should see the printer amongst the available devices. Often the name 'RT200' (or something similar) is listed here. Click on the name and choose to connect. Should you be asked for a PIN code, enter '00000'. You have now established a successful Bluetooth connection to the printer.

You can check whether the connection is active by pressing the Bluetooth icon not the homepage. Here you will see an overview of the active printers. Should you have more than one printer connected, you can also choose your default printer here or switch between active printers.

## Connecting via Wi-Fi

Make sure the printer is connected to AC power so that the printer can transmit a Wi-Fi signal. To connect the printer using Wi-Fi, go to the main menu and choose 'Settings', 'Printers', and then choose 'Wi-Fi Wizard'. You will now be redirected to your device's available Wi-Fi networks. Here you need to connect to the printer by selecting Wi-Fi network 'Cheflabelsprinter\_XXXXXX' and using '12345678' as your password. By running through the steps, you can connect with the printer via Wi-Fi.

If, after multiple search attempts, you are not able to see the network 'Cheflabelsprinter\_XXXXXX', please contact Cheflabels.

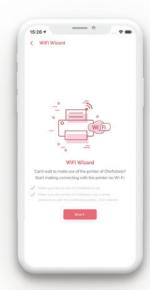

#### Connecting via Wi-Fi tool

Connect the printer to your computer using the USB cable. Download the Cheflabels Wi-Fi tool from the website and turn on the printer. You can now open the Cheflabels Wi-Fi tool.

The Cheflabels Wi-Fi tool should not be started if the printer is not yet on.

In the application, enter the following information: at the top, select 'Others (KCodes Wi-Fi Module)'. Check 'WLAN Detail' and 'Encryption'. Then press 'Get Data' on the left. You will now see the data with which the printer is connected.

Under 'Service Set Identifier (SSID)', enter the name of your Wi-Fi network.

If you enter the SSID incorrectly, it takes three minutes for the printer to reset itself again.

Under 'Security', choose the appropriate security type for your network. (The most common is WPA2.) Under 'Pre-Share Key', enter the password of the Wi-Fi network. Wait for the printer to restart and check the printer status on the screen of the printer.

#### Printer status

You can see the printer status at the top right of the printer screen. The colour indicates the status of the printer.

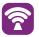

#### Connected

The printer is connected to a network.

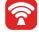

#### Wrong password

The entered password is incorrect. Try again in three minutes.

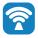

#### AP Mode

The printer is sending out a Wi-Fi signal.

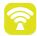

## Wrong SSID

The SSID specified is incorrect. Try again in three minutes

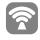

Wi-Fi is not available The printer cannot use the Wi-Fi module.

#### Connection

You only need to connect your printer to your Wi-Fi network once. After that, you still need to link the printer to your account. You can do so by going to 'My labels' and clicking the Wi-Fi icon in the top right. A popup will appear with your active printer(s). The red dot shows you which printer you are paired with. If you do not see a printer, press 'Scan network'.

However, to connect to your printer, you must be on the same network as your printer.

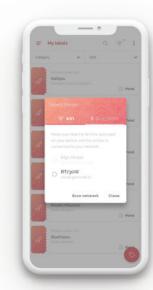

# **Desktop version**

For the chefs amongst us who do not use mobile devices in the kitchen, we have rolled out the desktop version. All the conveniences of the Cheflabels App are now also available for your desktop or laptop. In a few simple steps, you can connect the Cheflabels printer using a USB cable, Wi-Fi, or LAN connection.

#### Connection via LAN cable

Connect the LAN cable to your printer and wait a moment for the printer to connect. Now go to 'Select printer', choose the 'Wi-Fi' tab here, and press 'Scan network'. If the printer and computer are using the same network, the printer should now appear on the screen.

#### Connection via Wi-Fi

Connect the printer using the supplied USB cable. Open Godex's Wi-Fi Wizard by going to 'Settings', 'Printers', and then selecting 'Wi-Fi Wizard'. In the Wi-Fi Wizard, check the boxes 'WLAN Detail' and 'Encryption'. After this, press 'Others (KCodes Wi-Fi Module)' at the top of the screen. Now enter the SSID (network name) and password of the network and press 'Set data' on the left side of the screen.

The printer will reboot and a purple Wi-Fi icon will appear on the screen of the printer. You can now close the Wi-F Wizard and go to 'Select printer' in the printer settings in the application's menu. Here, select 'Wi-Fi' and press 'Scan network'. The available printers on the network can now be selected. Select the printer and close the screen.

To print via Wi-Fi, remove the USB cable after the installation is complete.

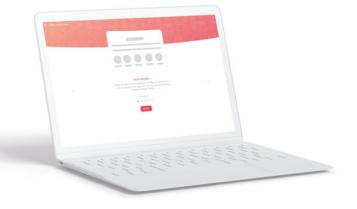

## Wi-Fi properties

Below are the properties that the Wi-Fi connection must have to connect the printer.

Band: 2.4 GHz

Wireless security: WEP/WPA/WPA2/NONE

Protocol: IEEE 802.11b/g/n

#### Connection with USB cable

Connect the printer using the supplied USB cable.
Launch the Cheflabels Labeler application (download here) and check that a USB icon has appeared in the top right corner of the application. You can now start printing immediately.

# Add users

If you have multiple employees in your kitchen, it can be convenient to create a user account for each user. The advantage of this is that every employee has his or her own settings and that everyone can see who created the label.

#### Add user

To add a user, go to the main menu and choose 'Users'. You will now see an overview of the current users. To add a new user, press the '+' icon.

Enter the details of the user you want to add here. You can make a choice in the user role between 'user' and 'superuser'. Superusers have a few more rights than users. See below which additional rights a superuser has:

- ✓ Print settings
- ✓ Licence management
- Creating user
- ✓ Customise company information
- ✓ Choose employees

Adding accounts is only possible under the 'Users' menu.

If you want the user to also be allowed to modify templates that have already been created, you should turn on the 'May modify templates' toggle.

The user will receive an email at the email address you provided to activate his or her registration and enter a password. Once this has been done, the application can be used

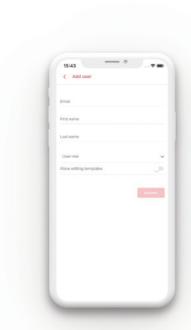

# Forgot your password?

Forgot the password for your account? Enter the email address used to create the account and when entering the password, press 'Forgot password'. An email will now be sent to this email address. Follow the instructions in the email to reset your password.

#### Multi-access account

As the main user, you can give other users multi-access. This means that the user with multi-access can also log in as another user. This option can be useful if an employee is not there, for example, but labels with his or her name on them need to be used.

You can turn on multi-access for a user by opening the menu next to the user to open toggling 'Has multi-access'.

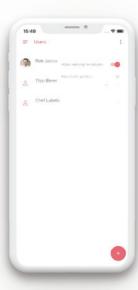

# **Create labels**

Now that your account and printer are fully set up, you can start creating labels. The labels are created using pre-made templates that you can customise the way you want.

Return to the main screen. Here, you will see that you currently have other labels. To create a new label, press the occurrently icon. Choose one of the templates. You can continue scrolling by swiping to the right.

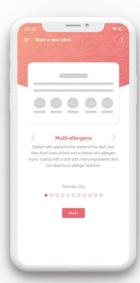

#### **Customise label**

Once you have chosen a template, you can customise it and save it as your own label. The live-preview feature instantly shows you what your label will look like. If you have an idea for template, please contact Cheflabels to discuss the options.

Give your label a name, a logo, and optionally, add any allergens. Then choose whether you want to add the name of the employee, print date/time, and best-before date on the labels. The available options vary by template. Therefore, make sure to look at the options of the template before you create your own label

Once you are done with your customisations, you can save the label or print it straight away. If you now return to the overview 'My labels', you will see the label you just saved.

#### Remove label

If you want to delete a label, go to 'My labels' and swipe the label in question to the left so that the local incomplete. If you now press in you can delete the template.

## Printing labels from another printer

If you want to print labels from a different printer than indicated, press the Wi-Fi icon or Bluetooth icon. You can now select another active printer.

Cheflabels has already supplied your printer with labels and ink. Because your printer has been in transit, Cheflabels recommends pressing the feed button before printing. (This is the large button on the top right of your printer.)